Escal - Test SPIP4 > Astuces > Niveau confirmé > **Nuage de Mots clés**<br>
lles britanniques Rémocratie et<br> **Médiévale Géopolitique d'hier**<br> **Médiévale Géopolitique d'hier**<br>
It d'aujourd'hui Histoire culturelle Histoire

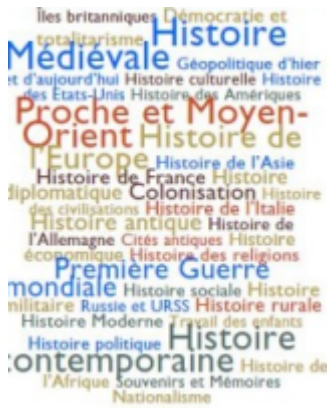

# **Nuage de Mots clés**

samedi 16 janvier 2016, par [Jean Christophe Villeneuve](https://escal.edu.ac-lyon.fr/spip4test/spip.php?auteur1), [SpipFactory](https://escal.edu.ac-lyon.fr/spip4test/spip.php?auteur9)

# **Sommaire**

- [Le principe](#page--1-0)
- [Le code](#page--1-0)
- [La mise en œuvre](#page--1-0)

Vous voudriez afficher un nuage de mots-clés mais sans installer et mettre en œuvre un plugin et encore moins utiliser un service en ligne sur le Web pour créer des nuages de mots-clés ? Voici une solution B-)

**Objectif** : afficher les mots-clés (sauf ceux nécessaires au fonctionnement d'Escal) en faisant varier la taille de la police en fonction de leur fréquence d'utilisation.

# **Le principe**

- on crée un modèle dans lequel on écrira les mots-clés du site que l'on ira rechercher dans une boucle MOTS.
- on exclut les groupes créés et/ou utilisés par Escal (affichage, trombino, type\_rubrique, Agenda\_couleur)
- on affiche les mots-clés en faisant varier les couleurs (5 couleurs ici)

# **Le code**

Il va falloir créer 3 fichiers (ou les compléter s'il existent déjà) :

#### **tag.html**

C'est le modèle qui sera appelé dans votre noisette. Ce fichier tag.html est à créer dans le dossier /squelettes/modeles

```
<div id="tag_cloud">
         #SET{#maxMot, 0}
          <BOUCLE_max(MOTS){tout}>
                  <BOUCLE_max_art(ARTICLES){id_mot}>
                  </BOUCLE_max_art>
                           #SET{#maxMot,
# max art:TOTAL BOUCLE|max mot{#GET{#maxMot}}}
                  </B_max_art>
          </BOUCLE_max>
          <B_mots>
                  <BOUCLE_mots(MOTS){par hasard}{type !IN affichage, trombino,
type rubrique, Agenda couleur}{0, 40}>
                           <BOUCLE_mots_art(ARTICLES) {id_mot}>
</BOUCLE_mots_art>
in the contract of the contract of the contract of the contract of [<\alpha href="#URL_MOT"
                  style="font-size:
[(#_mots_art:TOTAL_BOUCLE|coef{#GET{#maxMot},2,0.8})]em"
                                     class="tag
tag_color_(#_mots:COMPTEUR_BOUCLE|alterner{'1','2','3','4','5'})"
                                    title='#_mots_art:TOTAL_BOUCLE article(s)'>
                  #TITRE
                 \langlea>]
                           </B_mots_art>
                    </BOUCLE_mots>
                  </BOUCLE_aff>
         </B mots>
</div>
```
NB1 : on peut changer la limite du nombre de mots-clés en modifiant la valeur dans le critère {0, 40} de la BOUCLE\_mots

NB2 : on peut cibler un ou plusieurs groupe de mots précis en remplaçant {type !IN affichage, trombino, type\_rubrique, Agenda\_couleur} par {type IN groupe\_un, groupe\_deux, groupe\_trois} groupe\_un, groupe\_deux, groupe\_trois étant bien sur à remplacer par les noms de vos groupes.

### **mes\_fonctions.php**

Ce fichier dont voici le code pour info est **maintenant intégré dans le fichier escalfontions.html**

```
| <?php
// Nuage de tags
function coef($texte, $max, $nbrMax= 2, $minFont= 0.8) {
         return ($texte/$max*$nbrMax + $minFont);
}
function max_mot($texte, $max) {
         return max($texte, $max);
|}
```
#### **perso.css**

Code à rajouter dans votre fichier /squelettes/styles/perso.css (fichier à créer si pas encore existant) pour gérer l'aspect et les couleurs de votre nuage de mot clés (à modifier selon vos goûts).

```
/***************************************/
\frac{1}{4} styles pour le nuage de mots \frac{1}{4}/***************************************/
#tag_cloud {
         border: 1px solid #178FCB;
         border-radius: 10px;
         line-height: 1.5;
         text-align: center;
         margin: 10px -5px;
         padding: 10px 0;
         background-color: #DAE6F6;
}
.tag {
         display: inline-flex;
         vertical-align: middle;
         margin: 0 5px;
}
/***** definition des couleurs *****/
.tag_color 1 {
         color: #0066ff !important;
}
.tag color 2 {
         color: #642725 !important;
}
.tag color 3 {
         color: #4E6D68 !important;
}
.tag color 4 {
         color: #B79E47 !important;
}
.tag color 5 \{ color: #D3491B !important;
}
```
Vous devez donc avoir 2 fichiers dans votre dossier /squelettes

- /squelettes/modeles/tag.html
- /squelettes/styles/perso.css

#### **La mise en œuvre**

il suffit de mettre <tag|> dans une de vos noisettes ou article pour afficher votre nuage de mot clés

Et voici le résultat, ici avec {type IN Thèmes, Onglet de paramétrage}

 $|?>$ 

[Autres pages](https://escal.edu.ac-lyon.fr/spip4test/spip.php?mot44) [Menu](https://escal.edu.ac-lyon.fr/spip4test/spip.php?mot24) [Page contact](https://escal.edu.ac-lyon.fr/spip4test/spip.php?mot43) [Forum d'articles](https://escal.edu.ac-lyon.fr/spip4test/spip.php?mot22) [Généralités](https://escal.edu.ac-lyon.fr/spip4test/spip.php?mot39) [Photos et video](https://escal.edu.ac-lyon.fr/spip4test/spip.php?mot48) [Couleurs](https://escal.edu.ac-lyon.fr/spip4test/spip.php?mot46) [Multilinguisme](https://escal.edu.ac-lyon.fr/spip4test/spip.php?mot40) [Plugins plus](https://escal.edu.ac-lyon.fr/spip4test/spip.php?mot47) [Actualités](https://escal.edu.ac-lyon.fr/spip4test/spip.php?mot23) [Sommaire](https://escal.edu.ac-lyon.fr/spip4test/spip.php?mot41) [Forum du](https://escal.edu.ac-lyon.fr/spip4test/spip.php?mot45) [site](https://escal.edu.ac-lyon.fr/spip4test/spip.php?mot45) [Rubriques et articles](https://escal.edu.ac-lyon.fr/spip4test/spip.php?mot42) [Mots-clés](https://escal.edu.ac-lyon.fr/spip4test/spip.php?mot21)